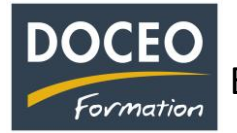

## **En dépenses – Comptabilisation de la TVA Sociale (appelée CPS)**

Depuis le 1<sup>er</sup> avril 2022, certaines factures de vos fournisseurs comportent de la TVA sociale (CPS). Vous avez **2 possibilités** pour saisir les factures avec la TVA sociale (CPS) sachant qu'en dépenses, **la TVA sociale (CPS) se rajoute au H.T.** (elle n'est pas déductible, ce n'est pas une TVA !). La saisie peut s'effectuer soit sur plusieurs lignes, soit sur une seule ligne.

**1 ère possibilité** : sur **deux lignes** (efficace quand il n'y a qu'un taux de TVA)

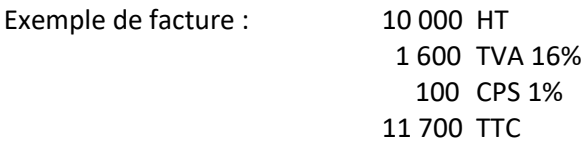

Sur une première ligne, on saisit la **base HT** avec le taux de TVA ici à 16%.

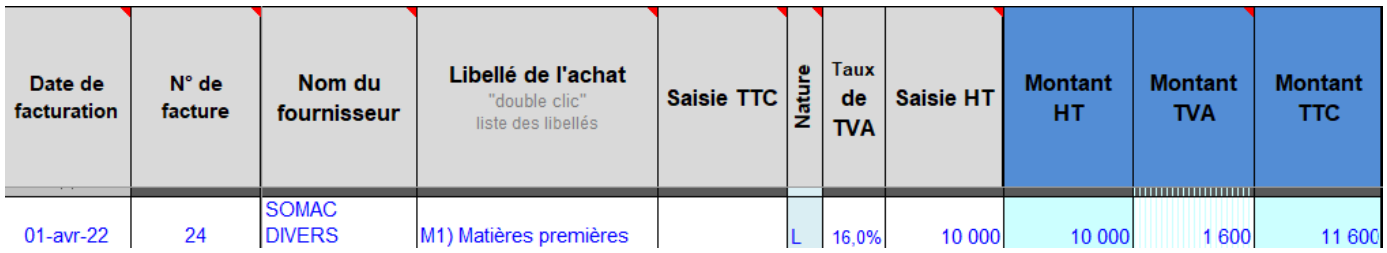

Puis, on clique sur le bouton : **Copie dernière ligne**, **génère TVA Sociale = CPS**

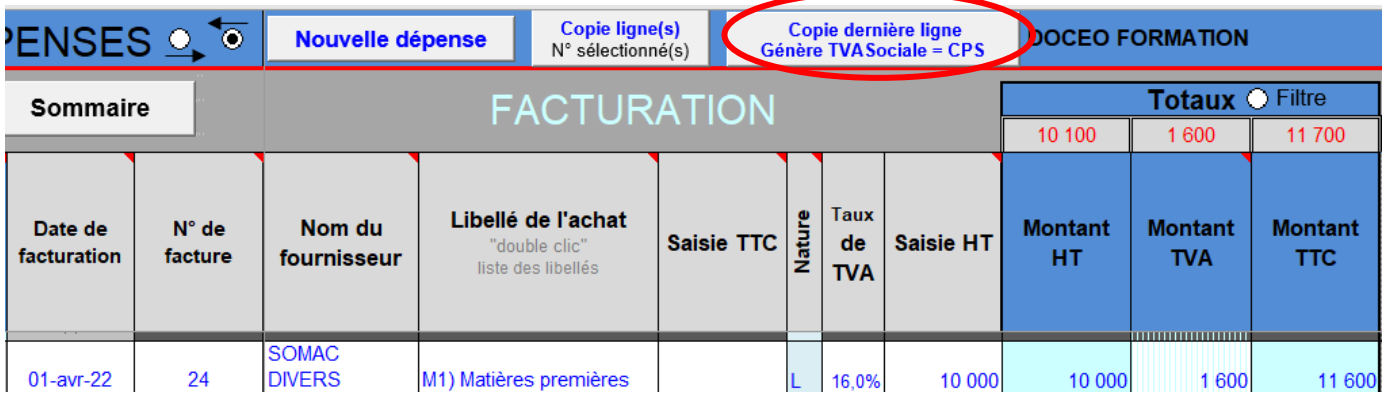

Une ligne est créée automatiquement avec le **montant de la TVA Sociale** calculé sur **le H.T. de la ligne précédente**. A noter que le N° de facture est complémenté par l'abréviation CPS et le taux de TVA de 16% a été supprimé automatiquement.

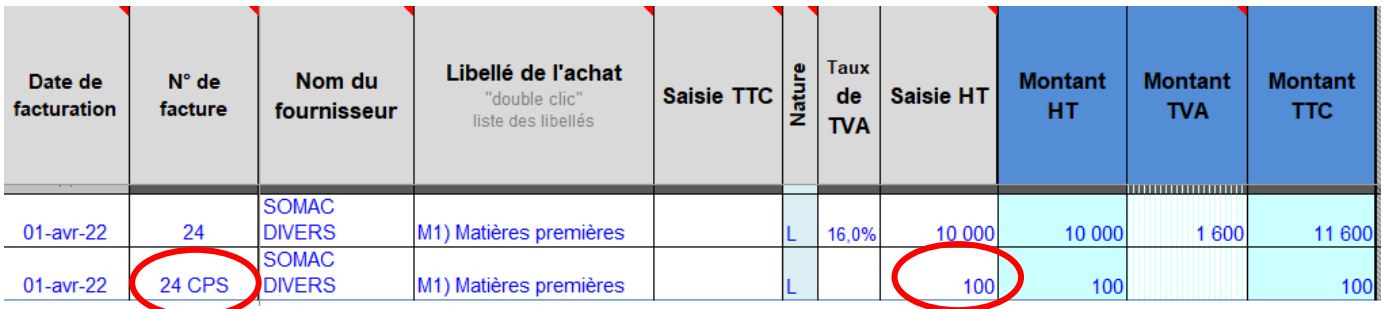

**Les 2 lignes ont bien comptabilisé le TTC global de 11 700.**

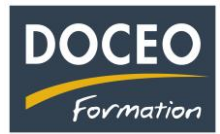

## **Suite en dépenses – Comptabilisation de la TVA Sociale (appelée CPS)**

**2 ème possibilité** : saisir la facture **sur une seule ligne** (conseillée quand il y a **plusieurs taux de TVA**, pour la facture EDT et pour les immobilisations : cela évite d'avoir une ligne d'immobilisation du montant de la CPS)

Exemple avec la même facture : 10 000 HT

- 1 600 TVA 16% 100 CPS 1% 11 700 TTC
- 1) **Supprimer** le taux de la TVA
- 2) Saisir le **montant HT + le montant CPS** (TVA sociale) dans la cellule **Saisie HT**
- 3) Saisir le **montant de la TVA**

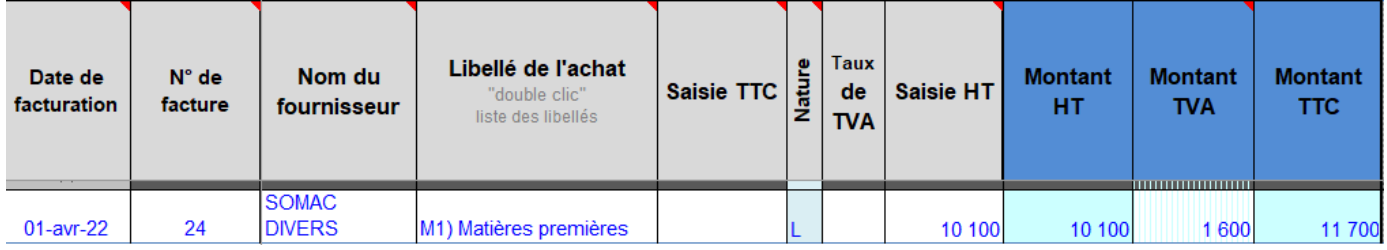

## Autre exemple de facture avec **plusieurs taux de TVA** :

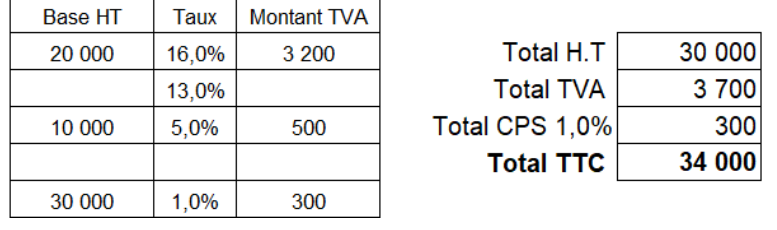

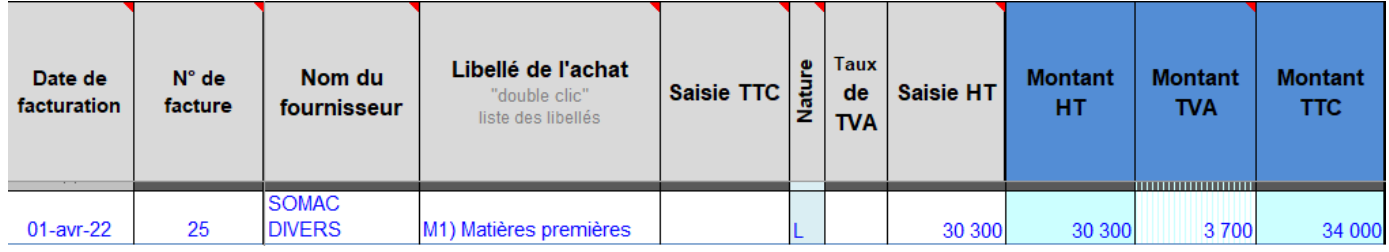

N'oubliez pas vos sauvegardes ! Bonne saisie.

Arnaud LOZINGUEZ Auteur de Compta-facile